# Microsoft® Outlook 2010 **Cheat Sheet**

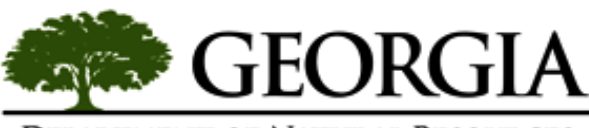

### **DEPARTMENT OF NATURAL RESOURCES**

# **The Outlook 2010 Screen Navigation Pane**

Quick Access Toolbar Title bar Reading Pane Close button Inbox - kitty@customguide.com - Microsoft Outlo  $\overline{0}$   $\overline{3}$   $\overline{9}$   $\overline{1}$   $\overline{2}$  $\circ$  0 File tab Home Send / Receive View  $m$ **R** 23 Move to: 2 **DE** Mo Unread/Read Find a Contact ∩ ■  $X$  222 Ribbon 風  $\mathscr{Q}$  +  $\mathscr{Q}$  To Manager **P** Ru Categorize - **U** Address Book New  $\frac{1}{2}$  Delete Reply Reply Forward<br>Items -  $\frac{1}{2}$  Delete Reply Reply Forward Team E-mail ▼ Filter E-mail \*  $\overline{\mathbf{M}}$  on  $\mathsf{I}$  of  $\mathsf{I}$  Follow Up  $\mathsf{I}$ Find New Navigation -Favorites Search Inbox (Ctrl+E)  $\overline{\circ}$ March 2010 **Company Meeting** Pane  $\sqrt{9}$  Inbox (9) Arrange By: Date (Conversations)  $\begin{array}{c|c}\n\hline\n\end{array}$  = Su Mo Tu We Th  $\overline{\phantom{a}}$  Sent Items Elizabeth Bertrand  $\begin{array}{cccccc} 28 & 1 & 2 & 3 & 4 & 5 & 6 \\ 7 & 8 & 9 & 10 & 11 & 12 & 13 \\ 14 & 15 & 16 & 17 & 18 & 19 & 20 \\ 21 & 22 & 23 & 24 & 25 & 26 & 27 \end{array}$  $\sqrt{a}$  Deleted Items (1) Thu 3/11/2010 2:23 PM 4 Today Melissa Peterson: ▲ kitty@customquide.com New Customer In... er In...  $\Box \nabla$ <br>2:25 PM Eric McConnell Johnson: To Do Bar  $\Box$  Inbox (9) Kitty Rogers 28 29 30 31  $\triangleq$  editing quick refs **Drafts** [14] Sounds good to me.  $\overline{C}$  Sent Items **CONTRACT SERVICE SERVICE SERVICE SERVICE SERVICE** Pay day a Deleted Items (1) Melissa Peter...  $\phi$   $\otimes$ -Original Message----New Custome... **Ca** Junk E-Mail Kitchen Patrol - Soda From: Melissa Peterson Renzo Islas: Cindy Barth... 8:00 AM - 8:30 AM News Feed Sent: Thursday, March 11,  $\frac{6,00 \text{ A/W} - 6,50 \text{ A/W}}{60 \text{ A/W}}$ 2010 2:19 PM A Mail ⊿ Yesterday To: Elizabeth Bertrand; Eric CLMS 2.75 is Live **Calendar** McConnell Johnson; Kitty Jeremiah Weaver Wed 9:.. Rogers Arrange By: Flag: Du...  $\overline{\mathbf{r}}$ 8 Contacts Type a new task 4 Tuesday  $\overline{\mathbb{L}^{\nabla}}\left[\overline{\mathbf{v}}\right]$  $\begin{array}{c} \mathbb{R} & \mathbb{R} \end{array}$  $\triangle$  See .. Y No Date  $2 \quad \square \quad 2 \quad \blacksquare$ **R** Webina All folders are up to date. **So** Connected to Microsoft Exchange  $\boxed{1}$ Status Bar-Messages People 700m People Pane **The Fundamentals Mail: Basics** 

- The **File** tab menu and Backstage view contain commands for working with a program's files, such as Save As, Save Attachments, Close, New, and Print.
	- **To Check for New Messages:** Click the **Send/Receive All Folders** button 图 Save As or press **F9**. Save Attachments **To Preview and Print a Message:**  Click the **File** tab and select **Print**, or

File

Info Open Print Help **a** Options  $\times$  Exit

press **Ctrl** + **P**.

- **Message Indicators:** Message has not been read. **Message has been read. U** File is attached to the message. **! U** Message has high or low importance.
- **To Minimize the Ribbon:** Click the **Minimize Ribbon** button on the Ribbon. Or, press **Ctrl** + **F1**. Or, rightclick a **tab** and select **Minimize Ribbon** from the contextual menu.
- **To Change Account Settings:** Click the **File** tab and select **Info**. Click the **Account Settings** button.
- **To Change Program Settings:** Click the **File** tab and select **Options**.
- **To Get Help:** Press **F1** to open the Help window. Type your question and press **Enter**.
- **To Create a New Message:**
	- **1.** Click the **New E-mail** button in the New group of the Home tab on the Ribbon. Or, press **Ctrl** + **N**.
	- **2.** Enter the e-mail address(es) in the **To:**  box, or click the **To button** to use the Address Book.
	- **3.** Click the **Cc:** or **Bcc:** buttons and enter the e-mail address(es) for whom you want to send copies of the message.
	- **4.** Enter the subject of the message in the **Subject** box.
	- **5.** Enter the text of your message in the text box.
	- **6.** Click the **Send** button.
- **To Reply to a Message:** Select/open the message, click the **Reply** button, type your reply, and click the **Send** button.
- **To Forward a Message:** Select/open the message, click the **Forward** button, enter the e-mail address(es) in the To field, enter comments in the Body area, and click the **Send** button.
- **To Delete a Message:** Select the message and press the **Delete** key.
- **To Open a Message:** Click a message to view it in the Reading Pane or doubleclick the message to open it.

**Mail** 

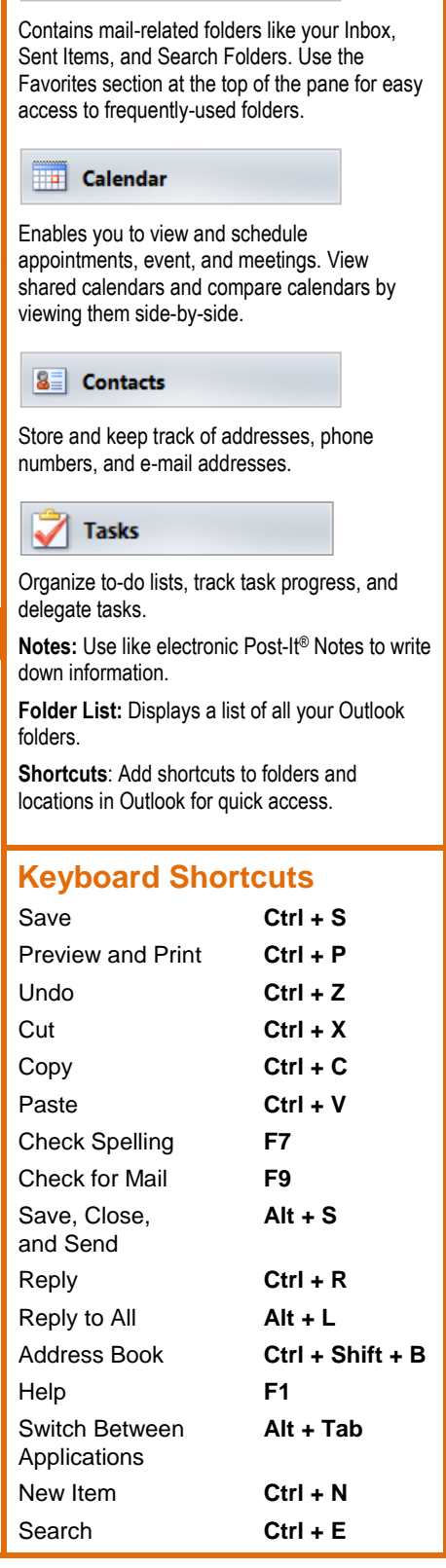

# **Mail: Advanced Tasks**

- **To Attach a File to a Message:** Click the **Attach Item** button in the Include group of the Message tab in the Message window.
- **To Preview an Attachment:** Click the **attachment** in the message preview in the Reading Pane.
- **To Open an Attachment:** Double-click the **attachment** in the Reading Pane. The file opens in its default program.
- **To Flag a Message as a To-Do Item:** Right-click the message, select **Follow**  Up from the contextual menu, and select a flag. Or, click the  $\heartsuit$  flag icon on the message. Or, select the message, click the **Follow Up** button on the Standard toolbar and select a flag.
- **To Categorize a Message by Color:** Click the **Quick Click** icon on the message. Or, right-click the message, select **Categorize** from the contextual menu, and select a color category. Or, select the message, click the **Categorize** button in the Tags group of the Home tab on the Ribbon, and select a flag.
- **To Recall a Message:** Open the **Sent Items** folder. Double-click the message, click the **Actions** button in the Move group of the Message tab on the Ribbon, and select **Recall This Message**. Choose to delete the message or replace the message with a new one in the dialog box and click **OK**. *You can only recall a message if you are using MS Exchange Server and the recipient has not opened it.*
- **To Resend a Message:** Open the **Sent Items** folder. Double-click the message, click the **Actions** button in the Move group of the Message tab on the Ribbon, and select **Resend This Message**. Edit the message and recipients as necessary and click **Send**.

#### **Calendar**

- **To Open the Calendar:** Click the **Calendar** button in the Navigation Pane.
- **To Change Views:** Click a view option in the **Arrange** group on the Home tab, or click the **View** tab and select an option there.
- **To View a Specific Date:** Click the date in the **Date Navigator**, or click and drag to view a set of consecutive dates.
- **To Schedule an Appointment:** Click the **New Appointment** button in the New group on the Home tab or press **Ctrl** + **N**.
- **To Schedule a Recurring Appointment:** Click the **New Items** button in the New group on the Ribbon, and select **More Items Recurring Appointment**.
- **To Schedule a Meeting:** Click the **New Meeting** button in the New group on the Ribbon. Add recipients and meeting details and click **Send**.
- **To Schedule an All Day Event:** Click the **New Items** button in the New group on the Ribbon and select **All Day Event**.
- **To Reschedule an Item:** Click and drag the item to a new date and/or time on the Calendar. Or, double-click the item to open it, make your changes, and click the **Save & Close** button in the Actions group on the Ribbon.
- **To Edit an Item:** Click the item to view the Calendar Tools contextual tab. Or, double-click the item, make your changes, and click the **Save & Close** button in the Actions group on the Ribbon.
- **To Delete an Item:** Select the item and press **Delete**. Or, select the item and click the **Delete** button in the Actions group of the Appointment tab on the Ribbon.
- **To Search the Calendar:** Click in the **Search** box in the upper right corner, or press **Ctrl** + **E**. Type search keywords and press **Enter**.
- **To Create a Contact Group:** Click the **New Items** button in the New group on the Ribbon and select **More Items Contact Group**. Click the **Add Members** button in the Members group on the Ribbon, select a name in the list, click the **Members** button, and repeat for each name to be added. Click **OK**, then click **Save & Close** in the Actions group of the Contact Group tab.
- **To Create a Signature:** In the message window, click the **Signature** button in the Include group of the Message tab on the Ribbon, select **Signatures**, and create the new signature.
- **To Change a Message's Options:** In the message window, click the **Options** tab on the Ribbon and click the **More Options** dialog box Launcher. Here you can specify: if the message is important or sensitive; if you want to add voting buttons to the message; where replies should be sent to; if you want a read receipt; and if you want to encrypt the message or delay its delivery.
- **To Move a Message to a Different Folder:** Select the item, click the **Move**  button in the Move group of the Home tab of the Ribbon, and select the destination folder. Or, click and drag the item to a different folder in the Navigation Pane.
- **To Turn On the Out of Office Assistant:** Click the **File** tab, select **Info** and click the **Automatic Replies** button.
- **To Save a Message as a Draft:** Click the **Save** button on the Quick Access Toolbar in the message window. The message appears in the Drafts folder.
- **To Create a New Rule:** Click the **Rules** button in the Move group of the Home tab on the Ribbon and select **Create Rule**.
- **To Manage Rules:** Click the **Rules** button in the Move group of the Home tab on the Ribbon and select **Manage Rules and Alerts**.

#### **Contacts**

- **To Open Contacts:** Click the **Contacts** button in the Navigation Pane.
- **To Change Views:** Click a view option in the **Current View** group on the Home tab, or click the **View** tab and select an option there.
- **To Create a New Contact:** Click the **New Contact** button in the New group on the Home tab or press **Ctrl** + **N**.
- **To Create a New Contact Group:** Click the **New Contact Group** button in the New group of the Home tab on the Ribbon. Click the **Add Members** button in the Members group on the Ribbon, select a name in the list, click the **Members** button and repeat for each name to be added. Click **OK**, then click **Save & Close** in the Actions group of the Contact Group tab.
- **To Edit a Contact:** Double-click the contact and make your changes.
- **To Find a Contact:** Type your search text in the **Search Contacts** field or press **Ctrl** + **E**. Or, click the **Find a Contact** field in the Find group on the Home tab, enter your search text and press **Enter**.
- **To Delete a Contact:** Select the contact and press **Delete**.

## **Tasks and To-Do Items**

- **To Open Tasks/To-Do List:** Click the **Tasks** button in the Navigation Pane and select **To-Do List** or **Tasks** in the Navigation Pane.
- **To Create a New Task/To-Do Item:** Click the **New Task** button in the New group on the Home tab or press **Ctrl** + **N**.
- **To Complete a Task:** Click the **Mark Complete** button in the Manage Task group on the Ribbon, or click the task's **check box** in Simple List view.
- **To Delete a Task:** Select the task and press the **Delete** key. Or, click the **Delete** button in the Delete group of the Home tab.